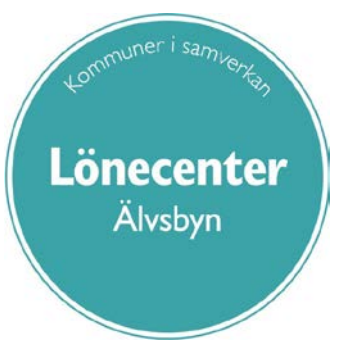

# **Schemahantering i Personec P**

# **Manual för chef och chefsstöd**

**Från och med uppgradering hösten 2017 får systemet för hantering av schema nytt utseende**

#### 170901/AB

#### Sida 2 av 15

Lönecenter<br><sup>Älvsbyn</sup>

# <span id="page-1-0"></span>Innehåll

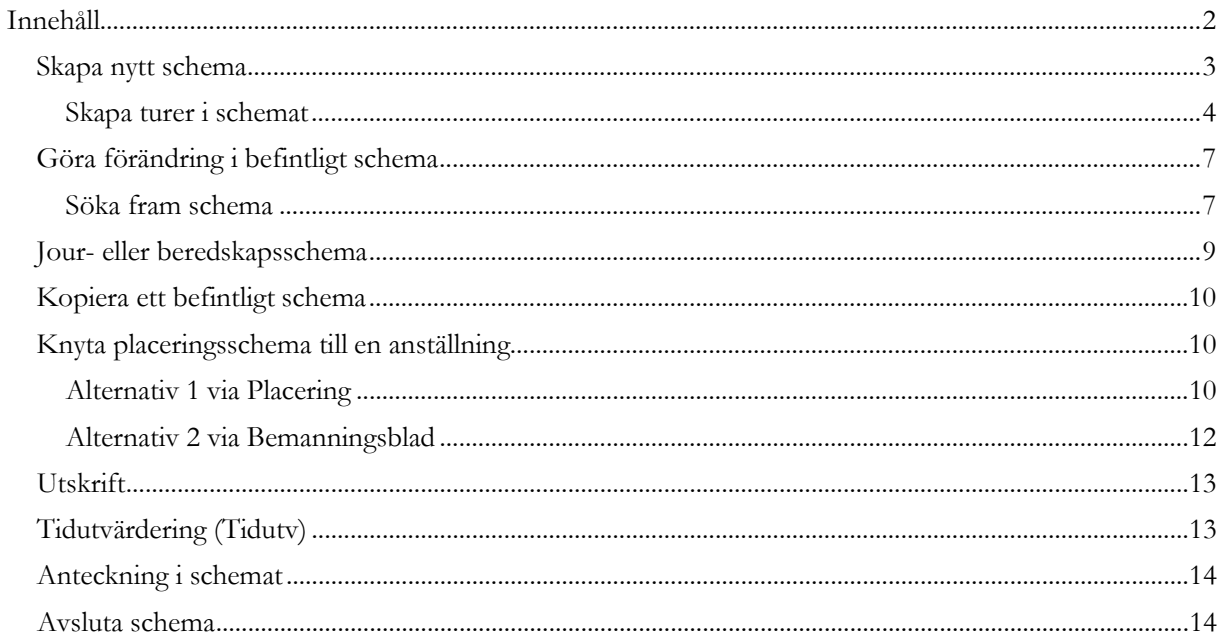

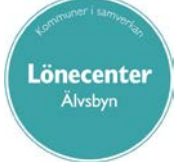

170901/AB Sida **3** av **15**

# **Allmän beskrivning av schema**

Funktionen **Schemauppgift** används för att registrera, ändra och kontrollera scheman. Alla scheman är veckovisa och medarbetaren knyts till ett visst schema under en viss tid. Ett schema är uppbyggt av schematurer. En tur beskriver ett arbetspass inklusive raster.

Scheman i Personec P baseras veckovis (måndag till söndag) på rullande scheman. Ett schema ska ligga på yttersta grenen, det vill säga längst ner/ut i organisationsträdet. Öppna alla pilar så kommer du ner på rätt gren.

Anställningar är knutna till ett *grundschema*. Det är denna rad som genererar rätt sysselsättningsgrad och lön. Ett grundschema skapas av lönespecialister.

*Placeringsschema* skapas för att visa hur medarbetaren faktiskt arbetar.

När ett placeringsschema knyts till medarbetaren så ersätter det automatiskt grundschemat under den tidsbegränsade period placeringen gäller.

Om en timavlönad medarbetare blir sjuk och har kvalificerat sig för sjuklön från arbetsgivaren måste det skapas ett placeringsschema med de inbokade arbetstiderna så att sjuklön kan utbetalas.

Organisation/Schemanamn, Schema-ID och Rad är den unika schemaidentiteten. Du kan inte skapa två scheman med samma identitet.

## <span id="page-2-0"></span>**Skapa nytt schema**

Klicka på *Schemauppgift* i menyn till vänster. Sök organisation genom att klicka på de tre blå strecken under texten *Organisation*. Välj fram den yttersta gren där medarbetarens anställning är knuten. Klicka på Ny till höger om texten *Schema*.

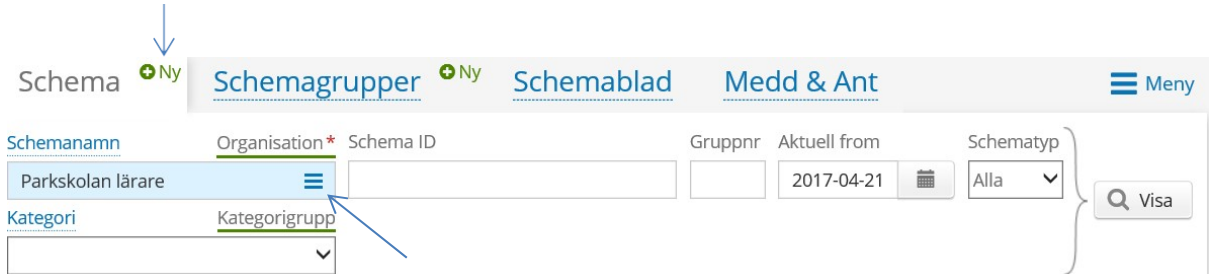

I denna vy anger du

- *Schema ID*
- *Gruppnr* , oftast siffran 1
- *Rad,* ange siffran 1.

Lönecenter Älvsbyn

#### 170901/AB Sida **4** av **15**

Nästa schema som byggs med samma schema-ID måste ha rad 2 och så vidare. I fältet schematyp anger du om det är ett arbetsschema eller ett jour-/beredskapsschema.

*HTid/v* är det heltidsmått medarbetaren har i sin anställning. I fältet *Ant vnr* fyller du i det antal veckor som schemaperioden omfattar och i *Start vnr* anger du vilken schemavecka som är den första i perioden.

I fältet *Datum From* anges när schemat börjar gälla och i fältet *Datum Tom* ska det stå Tv (tills vidare). I *Datum Tom*-fältet kan man senare sätta ett till och med datum när schemat inte längre är aktuellt för någon medarbetare.

*Helgarb* ska väljas för vissa personalgrupper. Valet är viktigt eftersom det bland annat ger rätt utvärdering av arbetstid, uppehållslön, ferielön med mera.

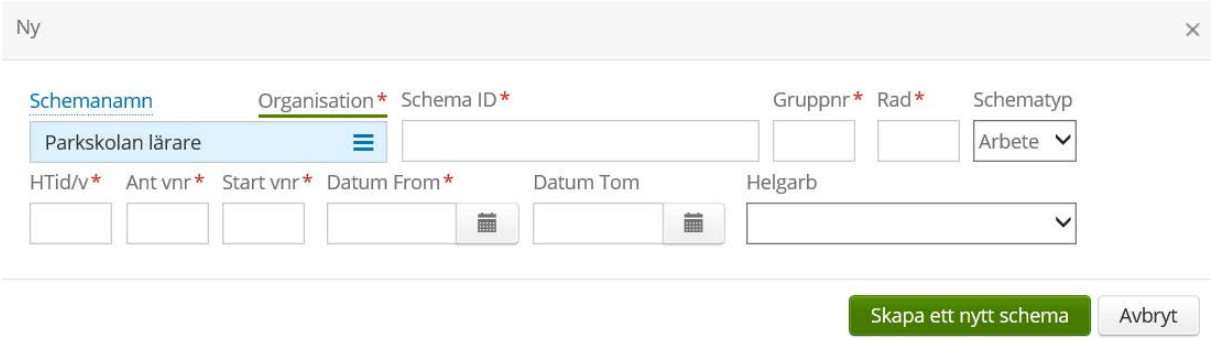

När du fyllt i alla uppgifter klickar du på *Skapa ett nytt schema*.

#### <span id="page-3-0"></span>**Skapa turer i schemat**

När du klickat på *Skapa ett nytt schema* får du upp en sida som ser ut som nedanstående bild. Genom att klicka på *Redigera* kommer du till sidan där du kan börja fylla i de olika turer (arbetstider) som ingår i aktuellt schema.

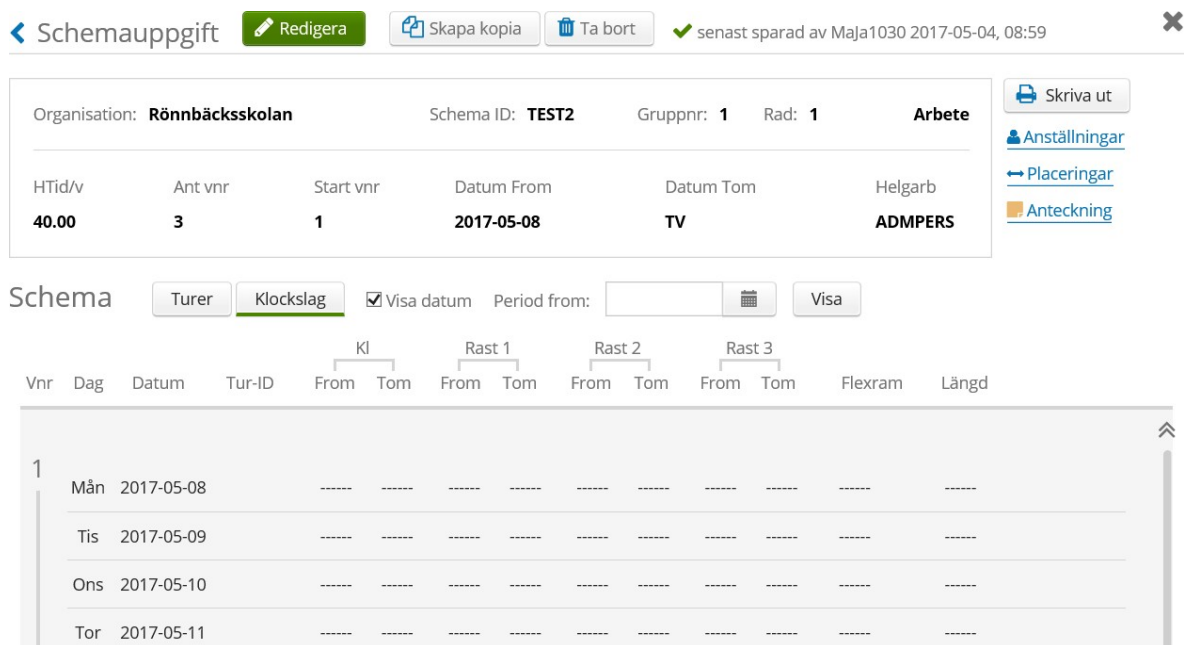

Här fyller du i turerna direkt i schemat, om schemat är ett enveckas-schema som i exemplet. Beskriv exakt förändrad tur för sig så att alla registreringar som senare görs av medarbetaren utvärderas från aktuell tur, till exempel frånvaro en del av dag eller extratid.

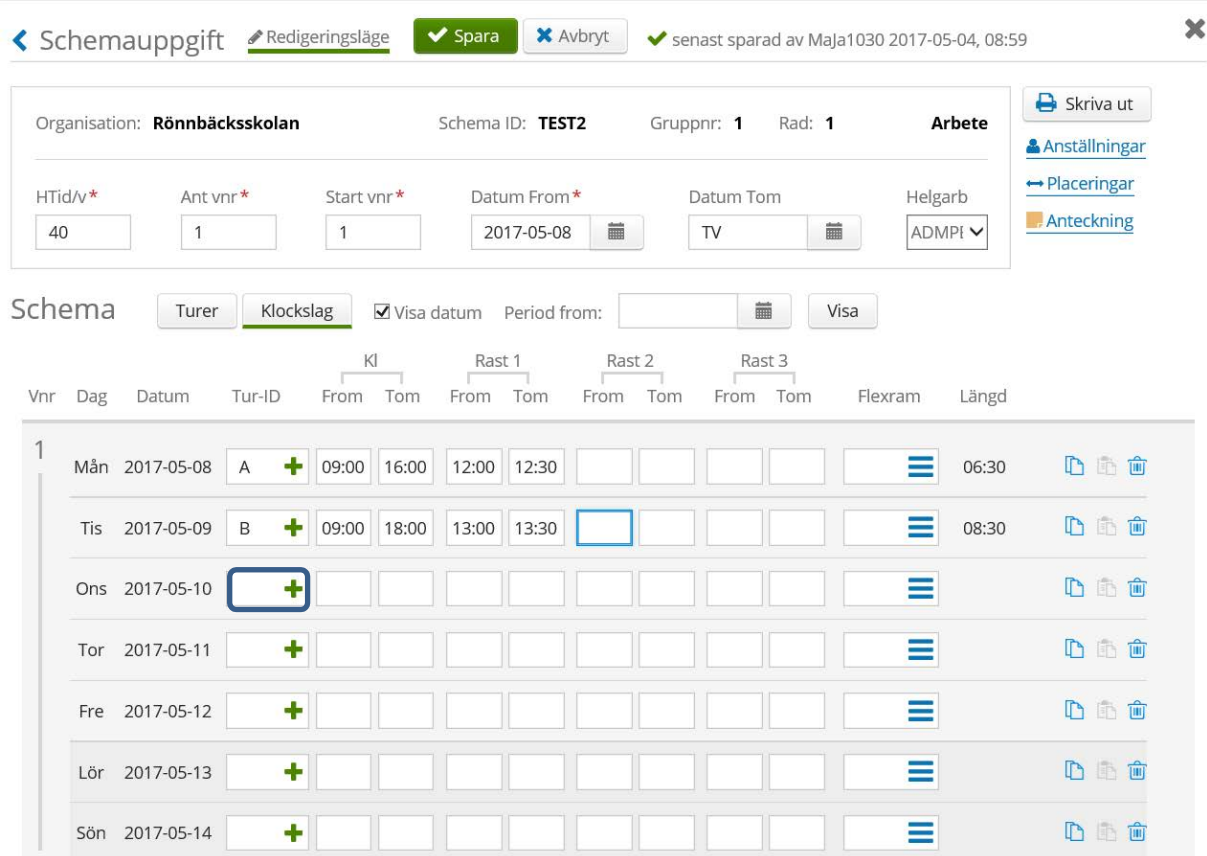

Du kan välja att visa schemauppgiften med klockslag eller turer. Ovan visas klockslag, nedan turer.

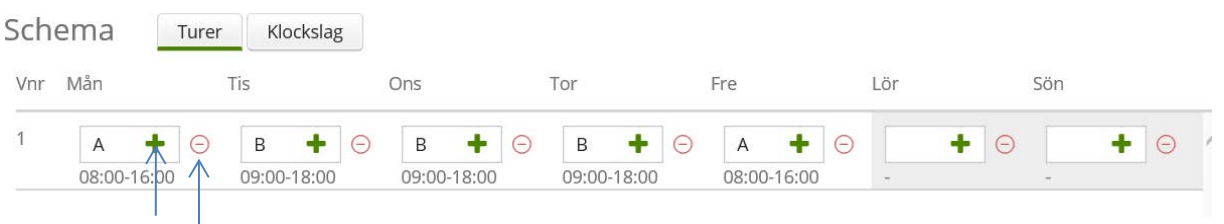

Plustecknet används när du vill välja tur från turlistan. Minustecknet raderar vald tur den dagen.

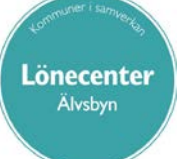

#### 170901/AB Sida **6** av **15**

Du kan även klicka på ett grönt plustecken för att få upp en turlista där du fyller i de olika turer du behöver. Väljer du detta alternativ så klickar du på *Verifiera* när du är klar för att bekräfta utseendet på turerna. Klicka på krysset uppe till höger för att komma tillbaka till föregående bild.

Knappen *Verifiera* används också för att få 5 nya rader i Turlistan.

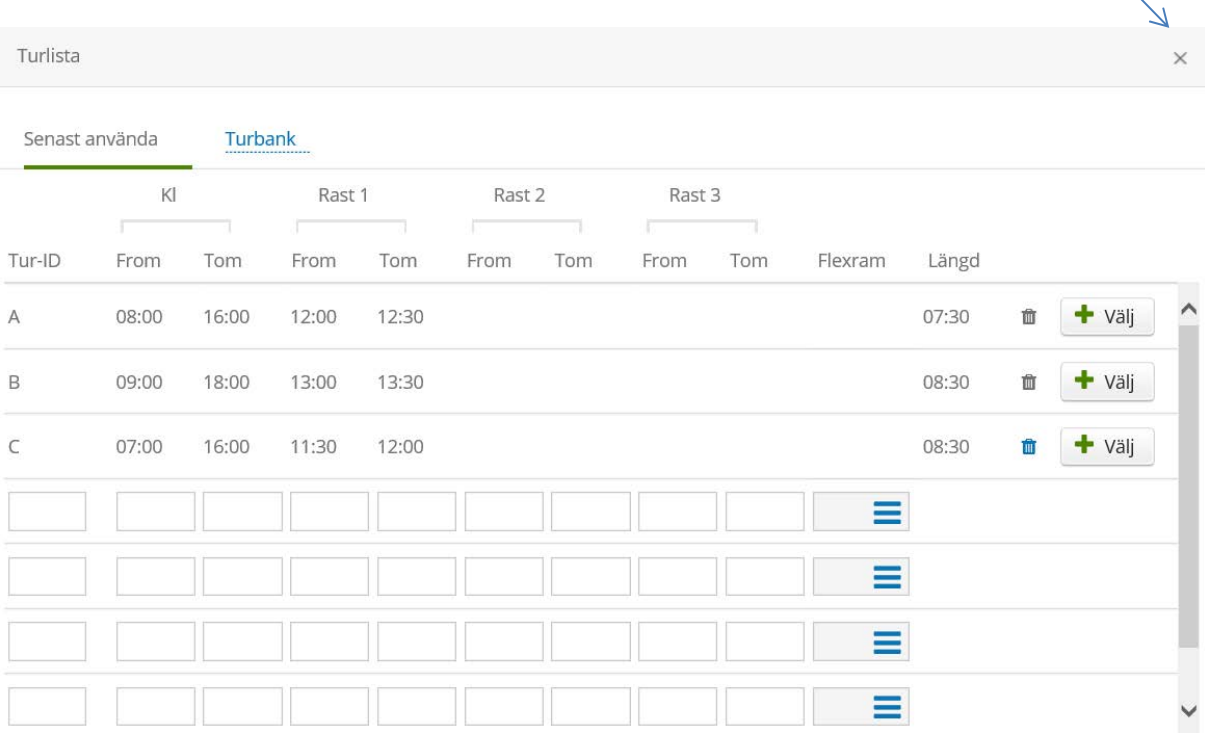

Därefter fyller du i turerna i schemauppgiften. Om du gör ett schema med dygnspass, tänk på att lägga turerna på det dygn där det ligger flest antal timmar. Vid lika antal läggs turen på avstigningsdygnet.

Efterhand som du fyller i turerna i ditt schema uppdaterar systemet hur många timmar schemat totalt omfattar samt antal pass, sysselsättningsgrad och faktorer. Kontrollera att schemats sysselsättningsgrad stämmer överens med medarbetarens sysselsättningsgrad i anställningen. Det stora minustecknet raderar samtliga turer i schemat.

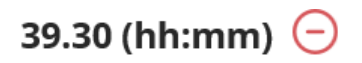

Antal pass:5 Syssgrad:0.9875 Sem faktor:1.00 Tjl faktor:1.40

När du är klar med ifyllande av turer i schemat klickar på *Spara*.

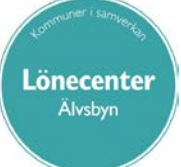

### 170901/AB Sida **7** av **15**

.

Nedanstående varning kommer upp. När du sparar ett helt nytt schema trycker du på *Spara* igen.

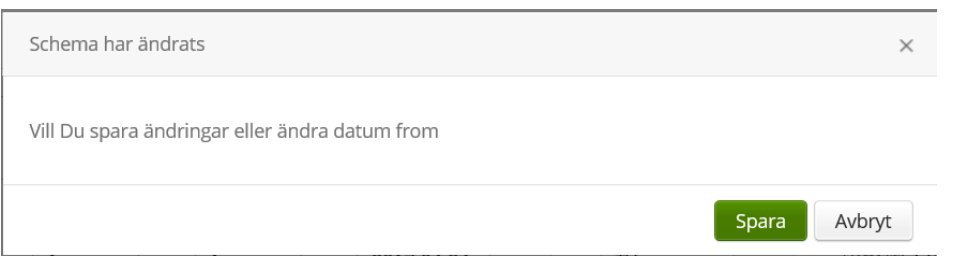

Genom att klicka på bakåtpilen till vänster om *Schemauppgift* kommer du tillbaks till startbilden igen.

Så här ser bakåtpilen ut i systemet, **く** Schemauppgift

# <span id="page-6-0"></span>**Göra förändring i befintligt schema**

#### <span id="page-6-1"></span>**Söka fram schema**

Klicka på *Schemauppgift* i menyn till vänster. Sök organisation genom att klicka på de tre blå strecken under texten *Organisation*. Välj fram den yttersta gren där medarbetarens anställning ligger. Vill du se både arbetsschema och jourschema välj Alla i fältet *Schematyp*. Klicka på *Visa*. Du får fram en lista över de aktuella scheman som finns på vald gren.

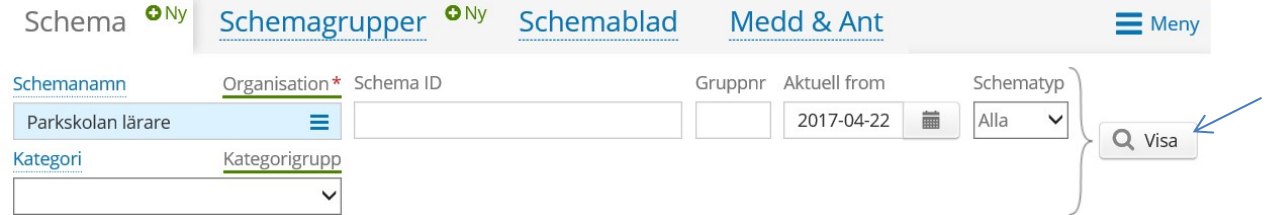

Du kan sortera listan i vilken kolumn som helst genom att klicka på kolumnrubriken. Klickar du en gång till så återställs ordningen.

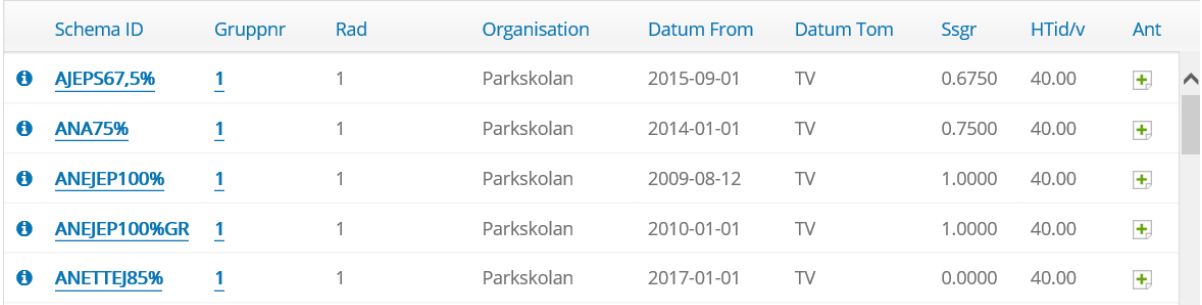

Genom att klicka på schemaID, i exemplet AJEPS67,5%, kommer du in i schemauppgiften. Klicka på *Redigera* så har du möjlighet att göra förändringar i schemat. Du kan skapa nya turer och fördela i schemat, men inte förändra tidigare använda turer. Du kan även förändra antalet veckor som schemat ska sträcka sig över samt startvecka. Sysselsättningsgraden och faktorerna räknas om automatiskt.

Under förutsättning att schemat även fortsättningsvis ska ha samma heltidsmått kan du göra förändringen i det schema som finns. Det är väldigt viktigt att du anger ett nytt från och med- datum på schemat när du är klar.

Denna varningssignal får du när du sparar förändringen. Kontrollera att du angett ett nytt fr o m-datum på schemat. Har du inte gjort det, klicka på *Avbryt* och ange datum. Klicka därefter på *Spara* igen.

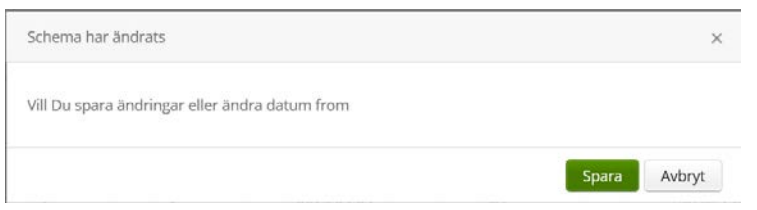

Om du inte ändrar datum kommer tidigare registrerade schemauppgift att skrivas över. Det får konsekvenser för medarbetaren som till exempel beräkning av tidigare uttagen semester och felaktiga uppgifter på arbetsgivarintyg med mera.

Du kan kontrollera vem/vilka personer schemat är knutet till genom att klicka på *Anställningar* respektive *Placeringar* som du hittar uppe till höger i schemabilden.

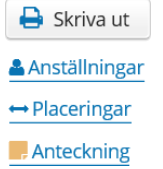

Genom att klicka på *Anställningar* får du fram en lista över den/de personer som har/har haft schemat knutet i anställningen. Motsvarande information får du gällande vilken/vilka personer som har schemat knutet som ett placeringsschema när du klickar på *Placeringar*.

Ett schema som har varit knutet till en person kan inte tas bort.

Funktionen att visa vem/vilka personer schemat är knutet till når du även genom att klicka på informationsknappen framför schemaID i startbilden. Då öppnas ytterligare information och funktioner.

Informationsknapp: 0

Stäng informationen:

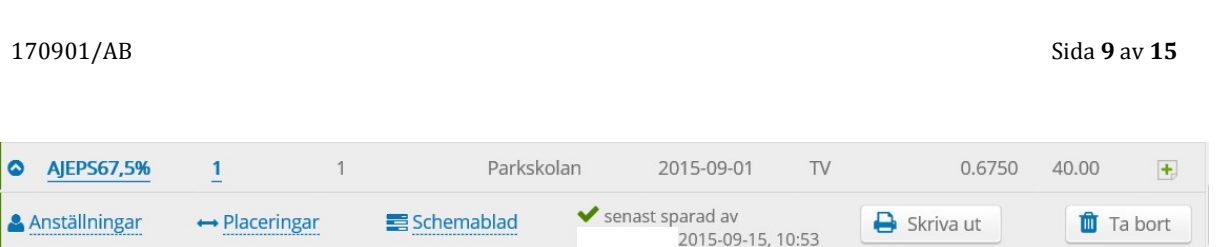

Tänk på att det kan behöva göras en ny knytning av förändrat schema för att det ska börja gälla vid utvärdering.

# <span id="page-8-0"></span>**Jour- eller beredskapsschema**

Jour- eller beredskapsschema skapas på samma sätt som ett arbetsschema. Välj *Jour* vid *Schematyp*.

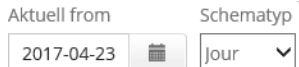

Lönecenter Älvsbyn

Så här kan en tur vid beredskap se ut:

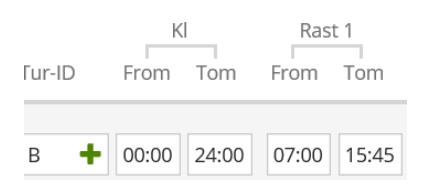

När du fördelar turerna i jour-/beredskapsschemat, tänk på att lägga turerna på det dygn det ligger flest antal timmar. Vid lika antal timmar läggs turen på avstigningsdygnet.

Nedan ser du ett exempel på beredskapsschema.

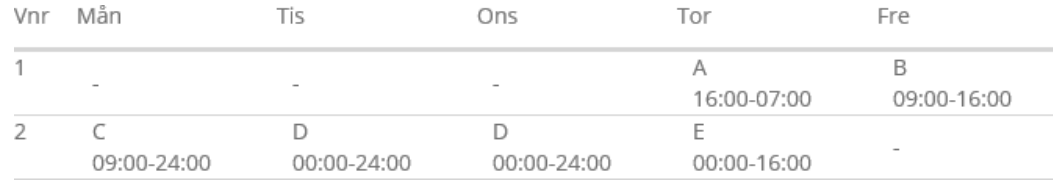

#### Så här kan ett jourschema se ut:

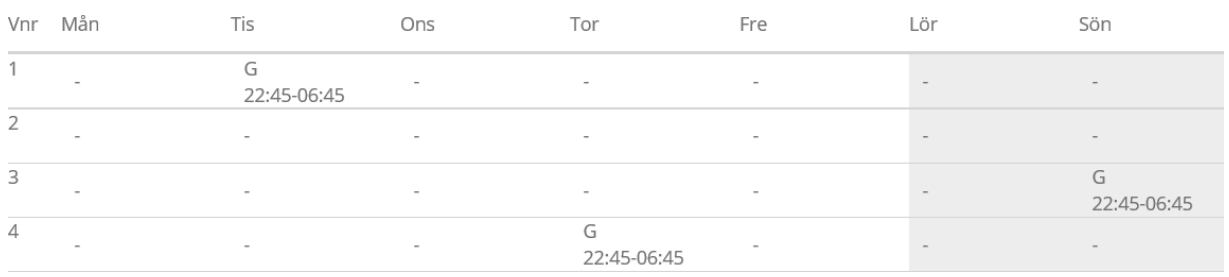

Jour-/eller beredskapsschema måste också knytas till anställningen via en placering.

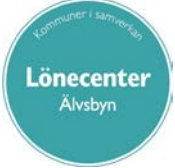

170901/AB Sida **10** av **15**

# <span id="page-9-0"></span>**Kopiera ett befintligt schema**

Sök fram det schema du vill kopiera. Markera schemaID.

Genom att klicka på *Skapa kopia* har du möjlighet att göra en kopia av valt schema. Eftersom alla scheman måste vara unika behöver du ändra identiteten på något sätt. Du kan välja en annan organisation eller ange ett annat schemaID och radnummer*.*

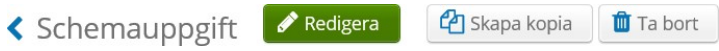

Genom att klicka på *Skapa ett nytt schema* har du skapat ett nytt schema med ny identitet men behåller alla övriga uppgifter från det tidigare schemat. Nu kan du klicka på *Redigera* om du vill förändra något i det nya schemat.

# <span id="page-9-1"></span>**Knyta placeringsschema till en anställning**

#### <span id="page-9-2"></span>**Alternativ 1 via Placering**

Klicka på *Placering* under *Beslut*. Du kommer till bilden *Sök placering*. Ange aktuell startmånad på placeringen i *Period.* Leta fram medarbetaren vid *Anställd* och klicka på *Sök.* Du får fram en bild på medarbetarens aktuella placeringar.

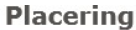

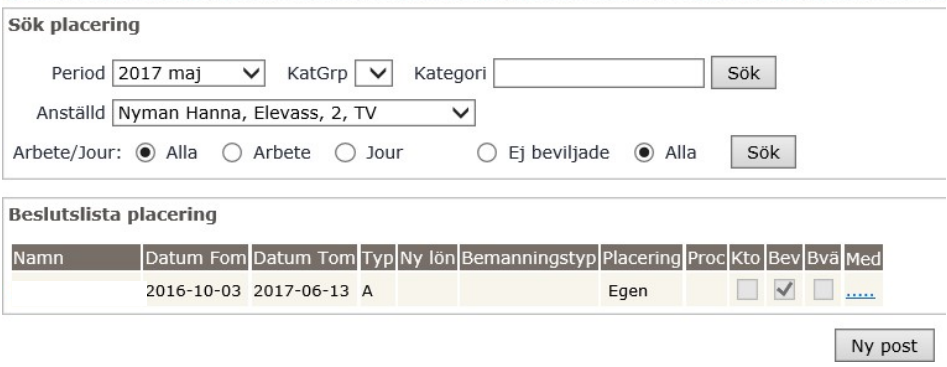

Klicka på *Ny post* och du får fram nedanstående bild.

### 170901/AB Sida **11** av **15**

Ange om schemat är ett arbets- eller jour/beredskapsschema. Ange under vilken tidsperiod schemat ska vara knutet till anställningen. Klicka därefter på *Sök Schema*.

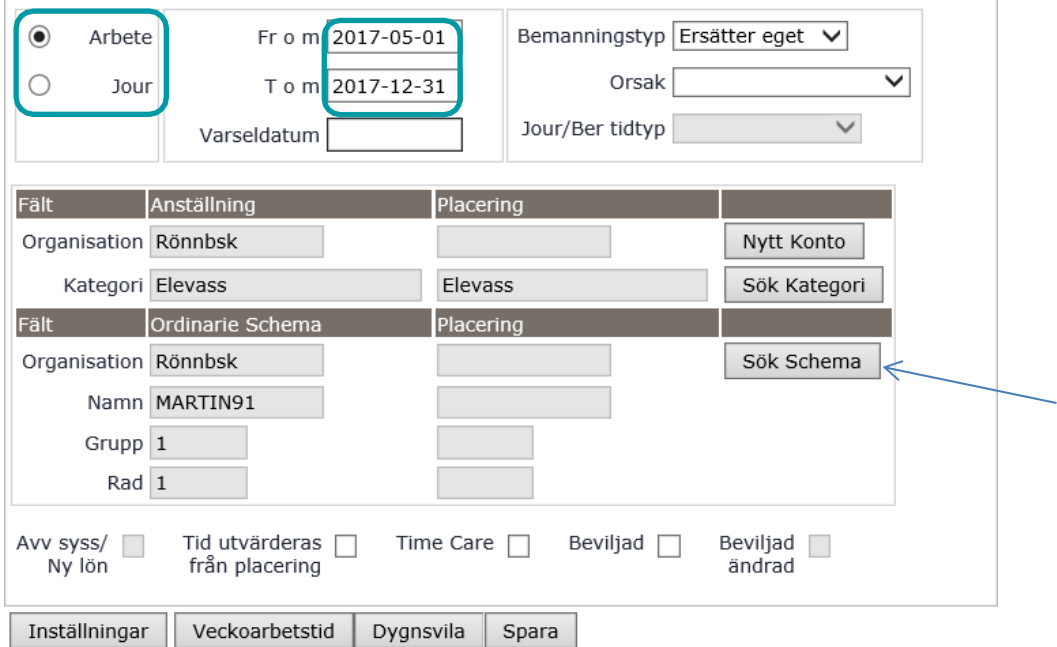

Sök fram det schema du ska knyta. Du kan ange en viss del av SchemaID när du söker så begränsar du ditt urval.

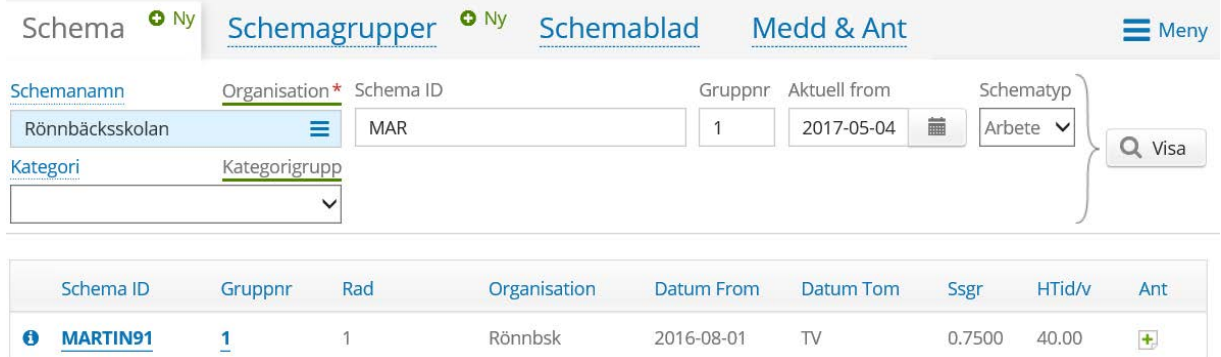

Dubbelklicka någonstans i schemaraden (dock inte på *SchemaID* eller *Gruppnr*). Du kommer nu tillbaka till placeringsbilden. Markera med en bock i *Beviljad* och klicka därefter på *Spara*.

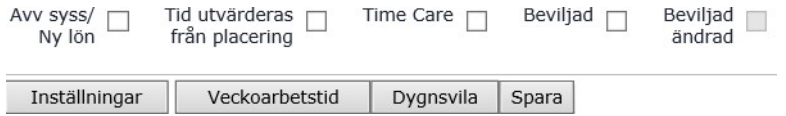

Kommer schemat från TimeCare Planering ska även rutan *Time Care* vara markerad.

### 170901/AB Sida **12** av **15**

I de fall schemat som knyts till anställningen har en lägre sysselsättningsgrad beroende på en partiell tjänstledighet/sjukdom ska rutan *Tid utvärderas från placering* vara markerad. Markeringen i denna ruta styr hur eventuell inrapporterad avvikande tjänstgöring på ledig dag utvärderas. Det kan ge felaktigheter i form av ersättning för kvalificerad övertid.

#### <span id="page-11-0"></span>**Alternativ 2 via Bemanningsblad**

Klicka på *Bemanning* i menyn till vänster, välj därefter *Översikt*. Välj fram aktuell gren ur organisationsträdet via *Sök*. Klicka på *Visa blad*.

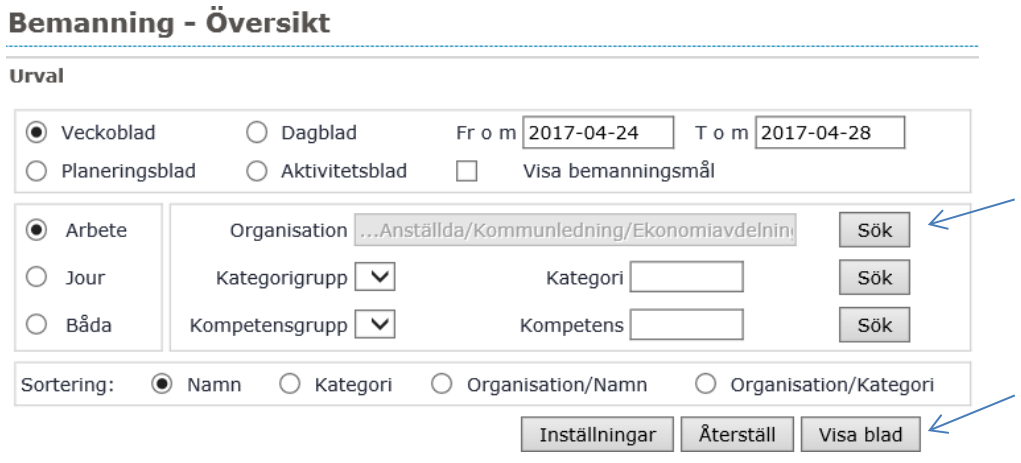

Klicka på namnet på aktuell person för att fälla ut undermenyer. Knyt schema från undermenyn *Ny Placering.* Du kommer då till samma bild som vid alternativ 1 och gör klart placeringen på samma sätt.

#### **Bemanning - Översikt**

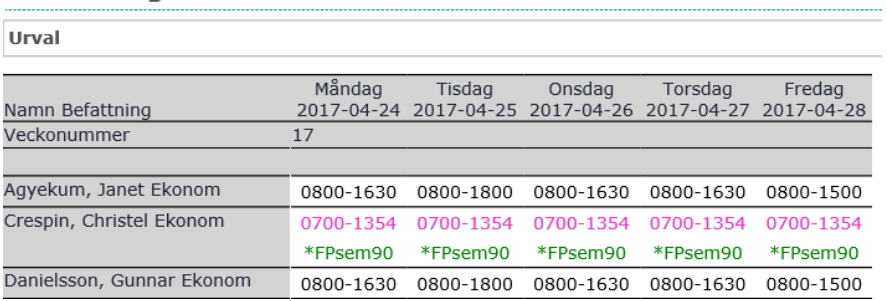

# <span id="page-12-0"></span>**Utskrift**

Du kan skriva ut det färdiga schemat genom att klicka på knappen *Skriva ut* som du hittar uppe till höger i schemabilden.

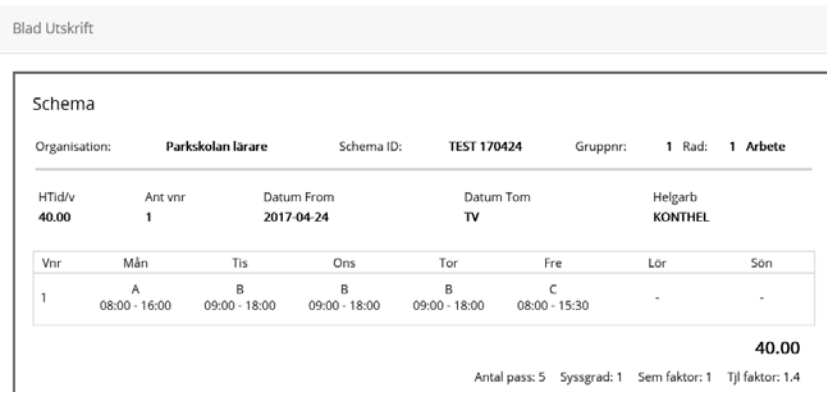

# <span id="page-12-1"></span>**Tidutvärdering (Tidutv)**

Du har möjlighet att kontrollera att schemat har rätt startvecka genom att välja *Tidutv* i vänstermenyn. Välj fram aktuell medarbetare och ange datum Fr o m och T o m som täcker den period du vill titta på. I *Period*  ska du välja *Valbar*.

Är det fel startvecka på schemat kan du enkelt gå in och ändra startvecka för att sedan kontrollera igen.

### Tidutvärdering

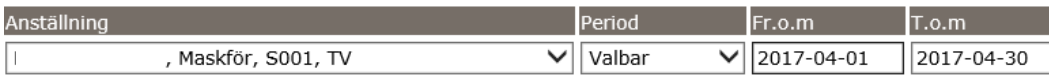

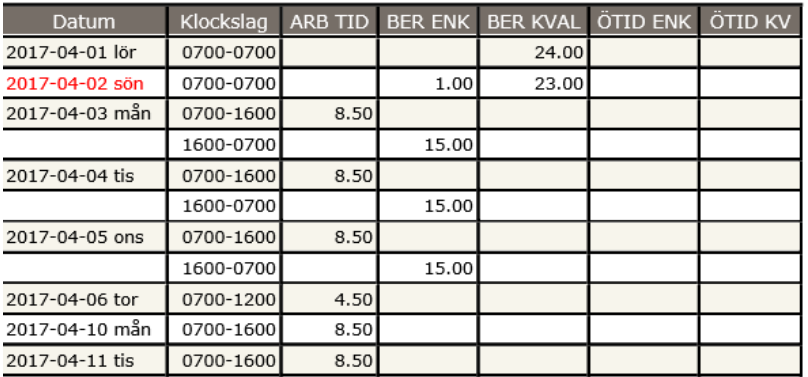

170901/AB Sida **14** av **15**

# <span id="page-13-0"></span>**Anteckning i schemat**

Du har möjlighet att göra en anteckning i schemat genom att klicka på Anteckning som du hittar uppe till höger i schemabilden.

**Anteckning** 

Du kan läsa anteckningen genom att klicka på *Ant* som du hittar sist i schemaraden på startbilden. Det går även att söka efter inlagda meddelanden och anteckningar genom att klicka på *Medd & Ant*.

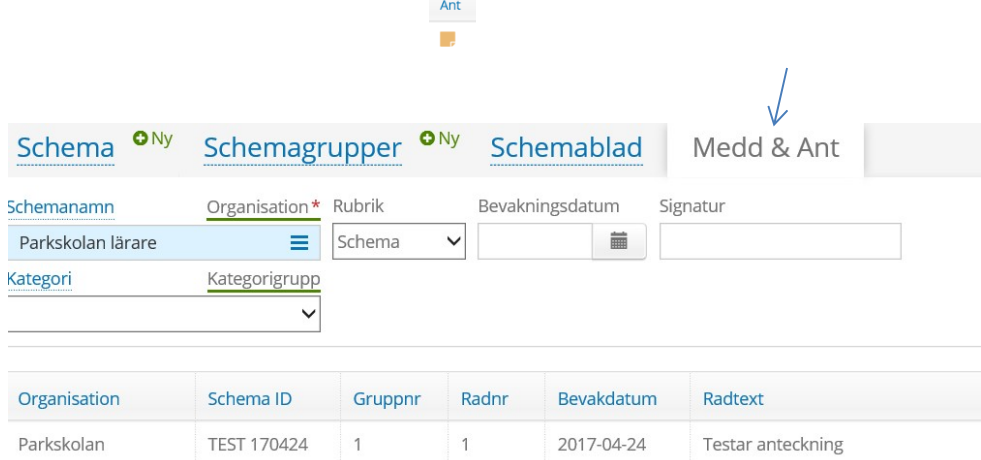

# <span id="page-13-1"></span>**Avsluta schema**

Tänk på att regelbundet avsluta scheman som inte är aktuella. Det gör du genom att sätta ett till och med datum i fältet *Datum tom* i schemabilden. Välj först den organisation du vill gå igenom och klicka på *Visa*. Tänk på att datum i fältet *Aktuell from* styr vilka scheman som visas. I kolumnen *Datum Tom* får du fram alla schema som antingen har TV eller har ett slutdatum där dagens datum ingår i intervallen.

Klicka på informationsknappen framför *Schema ID* och där efter på *Anställningar* respektive *Placeringar.*

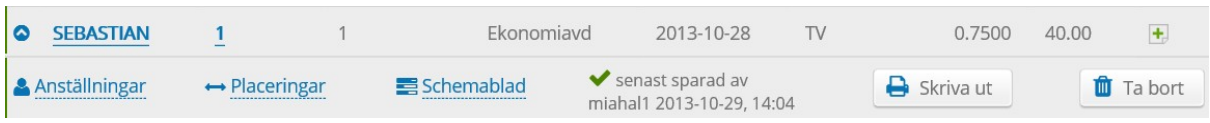

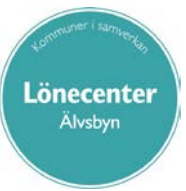

170901/AB Sida **15** av **15**

I nedanstående exempel ser vi att markerat schema varit knutet som ett placeringsschema fram till och med 2015-02-28. Schemat har aldrig varit knutet i någon anställning.

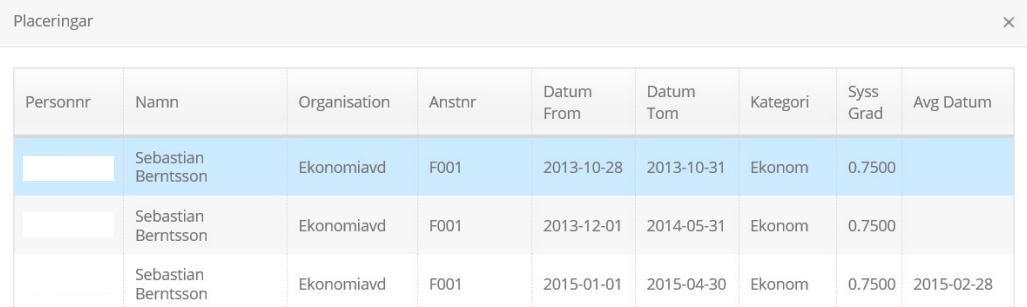

Nu kan du gå in på schemaID SEBASTIAN, klicka på *Redigera* och fylla i till och med datum 2015-02-28 i fältet *Datum Tom* och därefter spara.

Detta arbetssätt innebär inte att schemat som sådant försvinner, men det visas inte längre i schemalisten eftersom det ligger ett slutdatum på schemat. Vill du senare titta på ett avslutat schema tar du helt enkelt bort datum som står i *Aktuell from* och klickar därefter på *Visa.*